[ACG1000](https://zhiliao.h3c.com/questions/catesDis/424) **[叶佳豪](https://zhiliao.h3c.com/User/other/28887)** 2019-08-15 发表

# 组网及说明

## **1 配置需求或说明**

### **1.1 适用的产品系列**

本案例适用于软件平台为ACG1000系列应用控制网关: ACG10X0、ACG1000-AKXXX等。 注:本案例是在*ACG1040*的*Version 1.10, Release 6609P06*版本上进行配置和验证的。

#### **1.2 配置需求及实现的效果**

如下组网图所示,将ACG1040部署在外网出口作为路由器使用,外网使用固定公网地址方式上网,同 时需要ACG1040为内网用户下发IP地址提供互联网接入。其中ge2接口连接外网, ge3接口连接内网二 层交换机。

## **2 组网图**

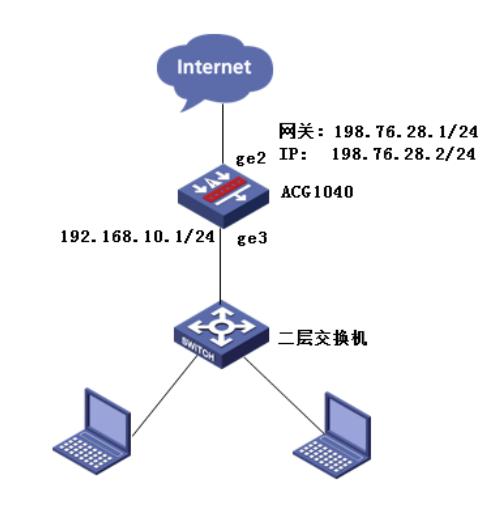

## 配置步骤

#### **3 配置步骤**

#### **3.1 登录设备管理界面**

设备管理口 (ge0) 的默认地址配置为192.168.1.1/24。默认允许对该接口进行PING, HTTPS操作。 将终端与设备ge0端口互联,在终端打开浏览器输入[https://192.168.1.1](https://192.168.1.1/)登录设备管理界面。默认用户 名与密码均为admin。

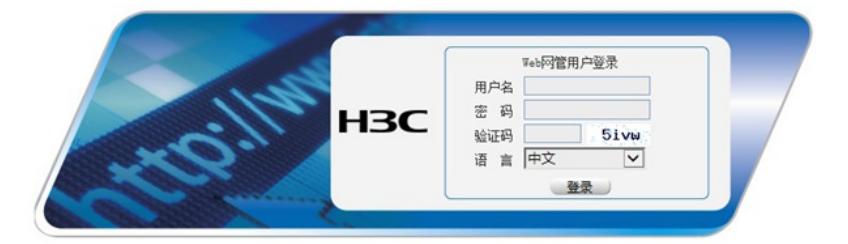

### **3.2 配置连接互联网接口**

#选择"网络配置">"接口">"物理接口"中点击ge2接口后的编辑按钮,进行端口修改。

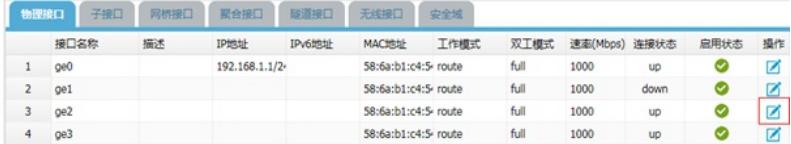

#设置ge2地址模式为静态地址,填入IP地址为198.76.28.2/24完成配置。

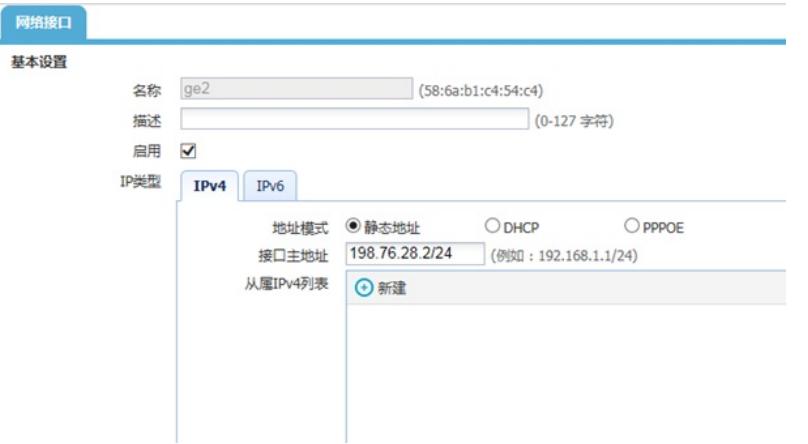

#在接口选项下的"高级设置">"接口属性"中将ge2接口设置为外网接口,设置完成后点击提交。

高级配置

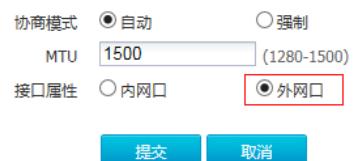

#### **3.3 配置Snat地址转换**

#选择"网络配置">"NAT">"源NAT"点击新建。 接口位置选择ge2(连接外网接口)后点击提交。

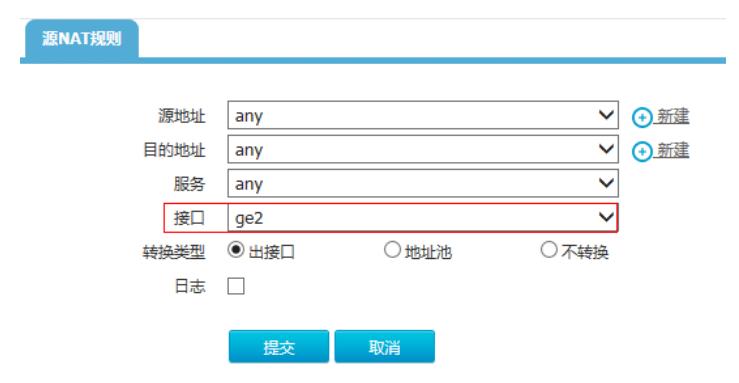

#### **3.4 配置连接核心交换机接口**

#选择"网络配置">"接口">"物理接口"中点击ge3接口后的编辑按钮,进行端口修改。

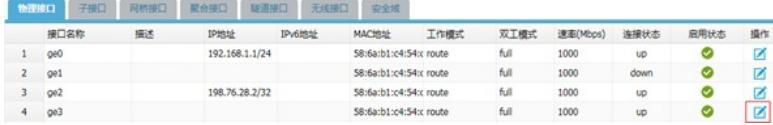

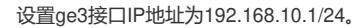

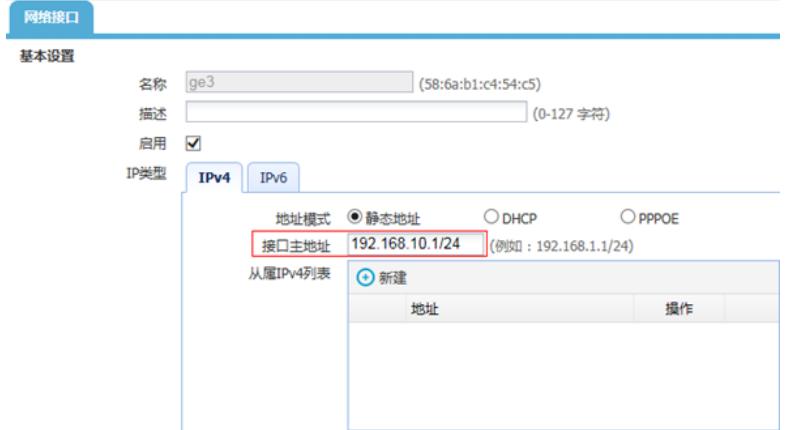

#在接口选项下的"高级设置">"接口属性"中将ge3接口设置为内网接口。

高级配置

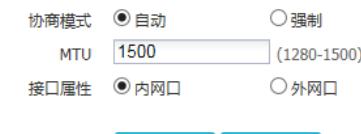

3.5 配置DHCP为内网用户分发地址

#选择"网络配置">"DHCP服务器">"DHCP服务"中ge3接口DHCP服务开启。

提交 取消

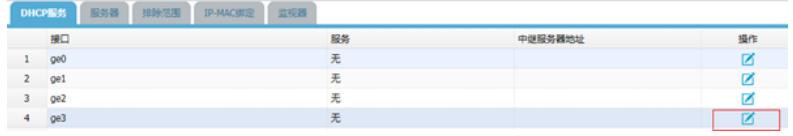

将 ge3接口设置为DHCP服务器

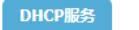

接口名称 ge3 服务类型 ○ 空 ○ DHCP中继代理 ◎ DHCP服务器

**提交 取消** 

#选择"网络配置">"DHCP服务器">"地址池"中新建DHCP地址池中,完成下面配置:

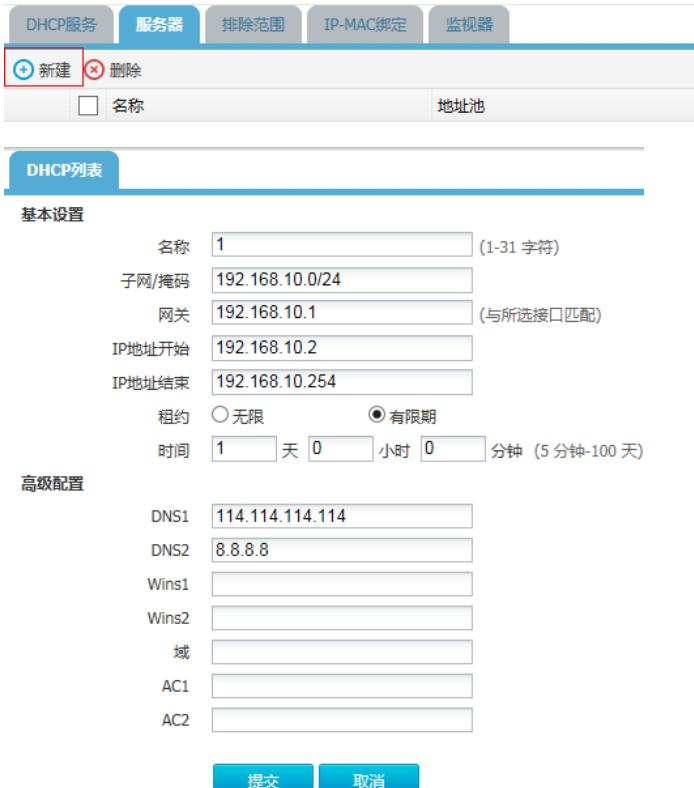

注: 子网/掩码需要添加下发网段的网络位地址(一般子网的网络位最后一位为0), 网关地址填写ge3 接口地址,租约时间建议设置为24小时,否则会造成IP地址分配后无法回收。DNS地址填写运营商提 供的DNS地址,如果没有提供请填写114.114.114.114或者8.8.8.8作为DNS服务器。

## **3.6 配置路由**

#选择"网络配置">"路由">"静态路由">"新建"中创建静态路由。目的地址和掩码都设置为:0.0.0.0(代 表所有网段),下一跳地址配置198.76.28.1 (外网网关地址), 配置完成后点击提交。

## 静态路由

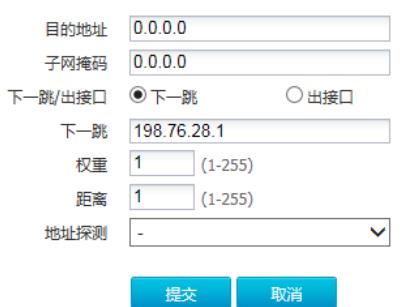

#### **3.7 配置IPV4策略审计用户流量**

#选择"上网行为管理">"策略配置">"IPV4策略">"新建"中创建审计策略。

注:下图中各参数使用默认配置即可。

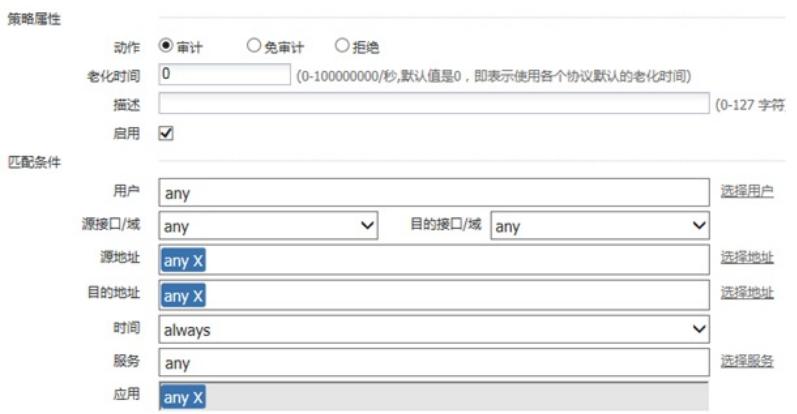

新建应用审计策略用来审计所有应用。

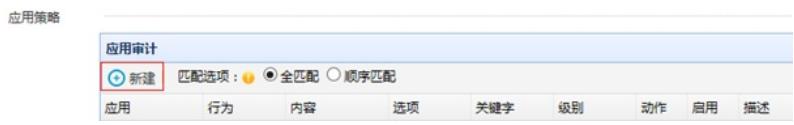

注:这里的日志级别需要设置为信息,否则设备不记录日志。

新建URL审计策略审计所有网站,配置完成后选择提交完成所有配置。

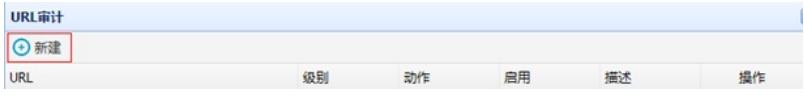

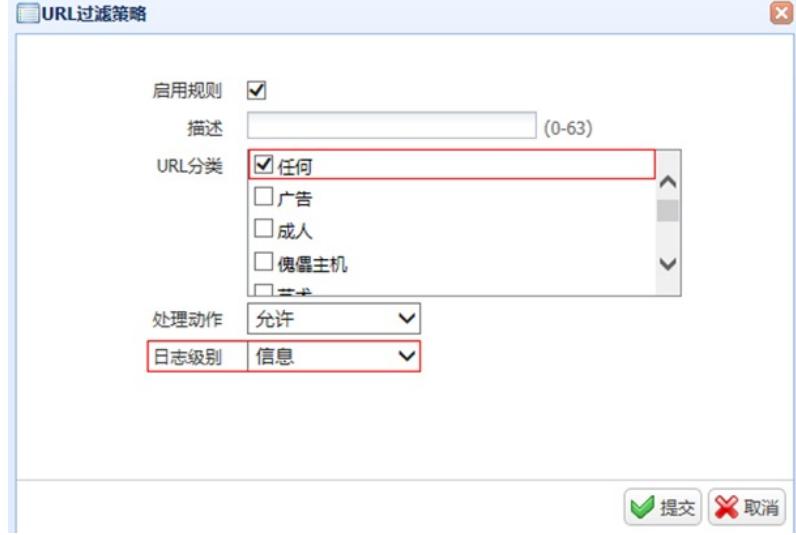

### **3.8 配置保存**

#在设备管理界面右上角点击配置保存,保存当前配置。

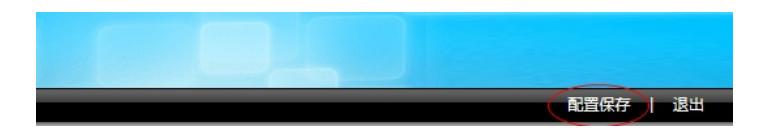

#### **3.9 策略验证**

用户网站访问"中国搜索"、"51cto"等网站测试: #在"日志查询">"网站访问日志">"访问网站日志"中查看对应日志。

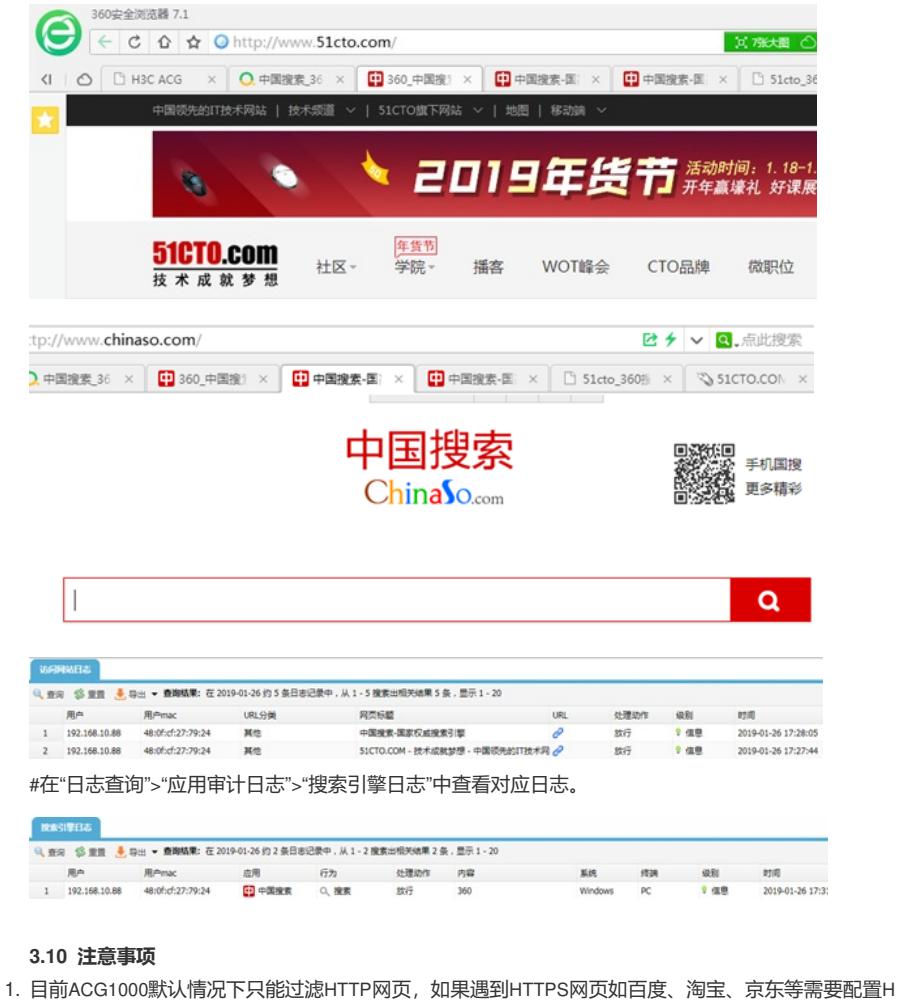

TTPS解密策略,才能正常过滤。

注: HTTPS解密策略需要升级ACG版本至R6608以上版本才能支持。

2. 应用审计功能需要购买特征库激活文件并激活后才能使用,如果特征库授权未激活或者特征库授权过 期则无法保证应用审计功能正常使用。

#在"系统管理">"授权管理"中可查看授权是否为已授权状态。

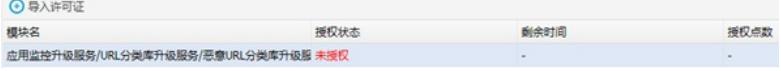

注:出现上图中"未授权"字样则表示没有授权,无法使用应用识别功能。

配置关键点